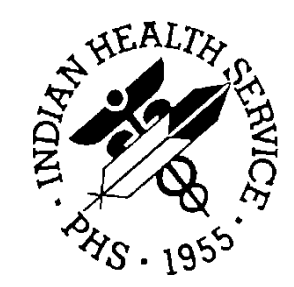

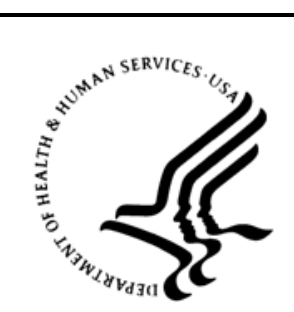

#### RESOURCE AND PATIENT MANAGEMENT SYSTEM

# **Distribution Management**

(ADS)

# **Installation Guide and Release Notes**

Version 1.0 May 2020

Office of Information Technology Division of Information Technology

# **Table of Contents**

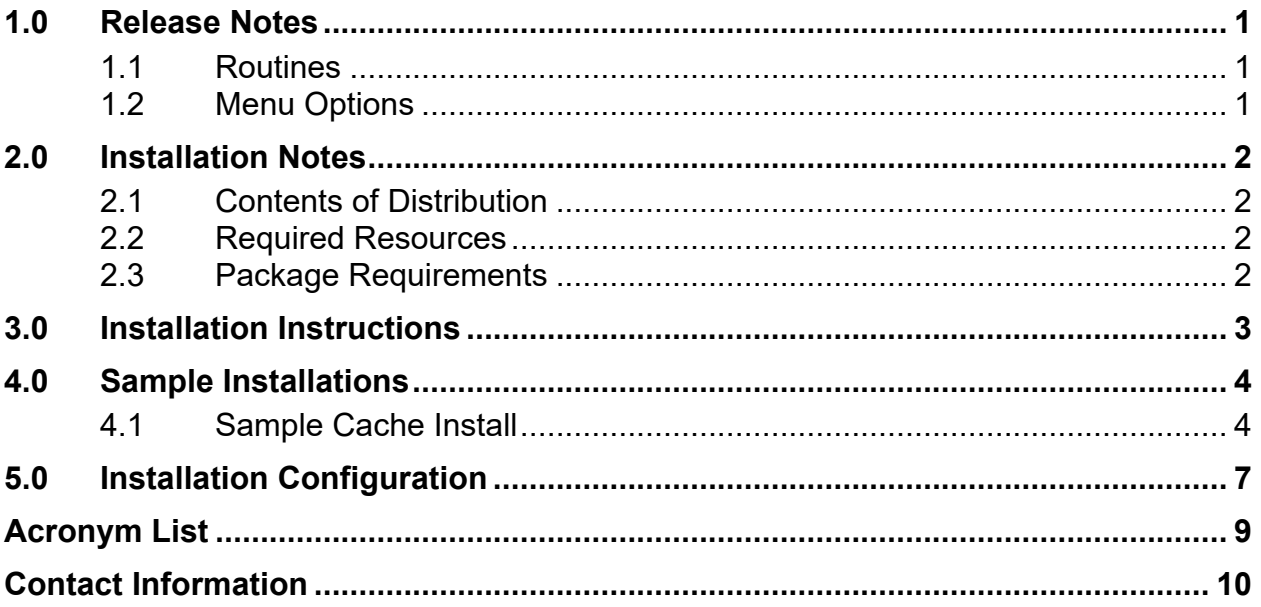

# **Revision History**

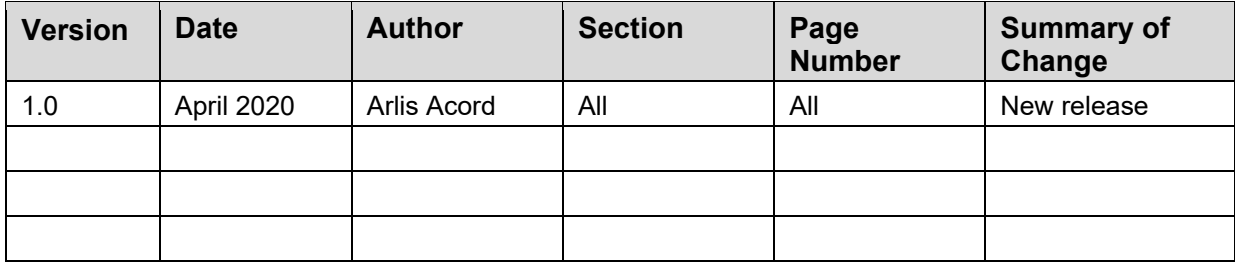

# **Preface**

This guide describes the installation of the InterSystems License Report and related options in the Distribution Management (ADS) package.

## <span id="page-4-0"></span>**1.0 Release Notes**

ADS Version 1.0 checks.

#### <span id="page-4-1"></span>1.1 Routines

The following routines are included:

- ADSRPT
- ADSPST

#### <span id="page-4-2"></span>1.2 Menu Options

The menu option ADSLICRPT is included:

- A system manager must place the ADSLICRPT option on a system menu, such as [ADMIN TOOLS] or [AKMOEVE].
- It must only be run by a system manager.

# <span id="page-5-0"></span>**2.0 Installation Notes**

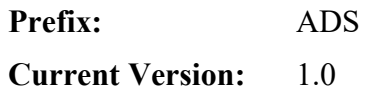

#### <span id="page-5-1"></span>2.1 Contents of Distribution

Table 2-1: Contents of distribution

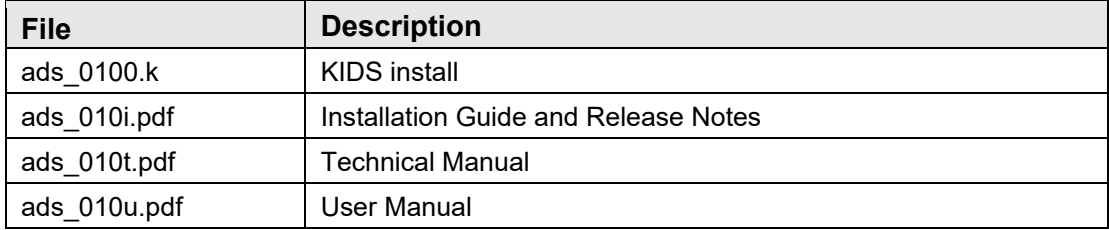

#### <span id="page-5-2"></span>2.2 Required Resources

None.

#### <span id="page-5-3"></span>2.3 Package Requirements

Table 2-2: ADS installation package requirements

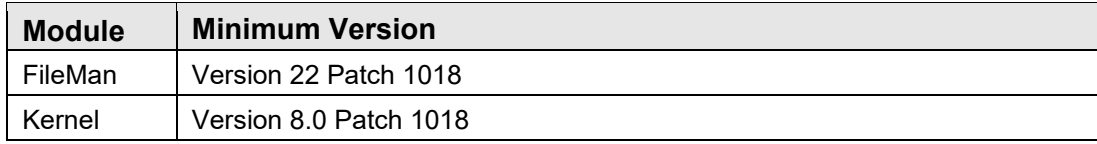

### <span id="page-6-0"></span>**3.0 Installation Instructions**

In all namespaces where ADS will be installed:

- 1. Log in as a system manager and go to programmer mode, **D ^XUP**.
- 2. Select **KERNEL INSTALLATION AND DISTRIBUTION**.
- 3. Load the KIDS build using **Option 1** on the **KIDS Installation** menu.
- 4. Verify the load using **Option 2** on the **KIDS Installation** menu.
- 5. Install the distribution using **Option 6**, **Install Name = DISTRIBUTION MANAGEMENT 1.0**.

**Important:** It is recommended that the terminal output during the installation be captured. This ensures a printed audit trail in the event any problems arise. Plus, if any requirements are missing, a list of missing patches and versions is provided during the installation.

#### <span id="page-7-0"></span>**4.0 Sample Installations**

#### <span id="page-7-1"></span>4.1 Sample Cache Install

[Figure 4-1](#page-9-0) displays a sample of a cache installation.

```
Select OPTION NAME: XPD MAIN Kernel Installation & Distribution System
        Edits and Distribution ...
        Utilities ...
        Installation ...
Select Kernel Installation & Distribution System Option: Installation
  1 Load a Distribution<br>2 Verify Checksums in
  2 Verify Checksums in Transport Global<br>3 Print Transport Global
      3 Print Transport Global
   4 Compare Transport Global to Current System
      5 Backup a Transport Global
   6 Install Package(s)
        Restart Install of Package(s)
        Unload a Distribution
Select Installation <TEST ACCOUNT> Option: 1 Load a Distribution
Enter a Host File: H:\PATCHES\ads_0100.k
KIDS Distribution saved on Apr 15, 2020@10:09:59
Comment: DISTRIBUTION MANAGEMENT V1.0
This Distribution contains Transport Globals for the following Package(s):
   DISTRIBUTION MANAGEMENT 1.0
Distribution OK!
Want to Continue with Load? YES// 
Loading Distribution...
    DISTRIBUTION MANAGEMENT 1.0
Use INSTALL NAME: DISTRIBUTION MANAGEMENT 1.0 to install this Distribution.
  1 Load a Distribution<br>2 Verify Checksums in
   2 Verify Checksums in Transport Global
  3 Print Transport Global<br>4 Compare Transport Glob
      Compare Transport Global to Current System
   5 Backup a Transport Global
   6 Install Package(s)
       Restart Install of Package(s)
        Unload a Distribution
Select Installation <TEST ACCOUNT> Option: 2 Verify Checksums in Transport 
Global<sup>1</sup>
Select INSTALL NAME: DISTRIBUTION MANAGEMENT 1.0 Loaded from
Distribution 
    4/15/20@10:33:23
      => DISTRIBUTION MANAGEMENT V1.0 ;Created on Apr 15, 2020@10:09:59
This Distribution was loaded on Apr 15, 2020@10:33:23 with header of 
    DISTRIBUTION MANAGEMENT V1.0 ;Created on Apr 15, 2020@10:09:59
```
Installation Guide and Release Notes Sample Installations Sample Installations May 2020

```
 It consisted of the following Install(s):
DISTRIBUTION MANAGEMENT 1.0
Want each Routine Listed with Checksums: Yes// YES
DEVICE: HOME// VIRTUAL
PACKAGE: DISTRIBUTION MANAGEMENT 1.0 Apr 15, 2020 10:33 am PAGE 1
---------------------------------------------------------------------------
ADSPST Calculated 3390994
ADSRPT Calculated 45451583
   2 Routines checked, 0 failed.
  1 Load a Distribution
  2 Verify Checksums in Transport Global
  3 Print Transport Global
 4 Compare Transport Global to Current System<br>5 Backup a Transport Global
 5 Backup a Transport Global<br>6 Install Package(s)
    Install Package(s)
       Restart Install of Package(s)
       Unload a Distribution
Select Installation <TEST ACCOUNT> Option: 6 Install Package(s)
Select INSTALL NAME: DISTRIBUTION MANAGEMENT 1.0 Loaded from 
Distribution
    4/15/20@10:33:23
    \Rightarrow DISTRIBUTION MANAGEMENT V1.0 ; Created on Apr 15, 2020@10:09:59
This Distribution was loaded on Apr 15, 2020@10:33:23 with header of 
  DISTRIBUTION MANAGEMENT V1.0 ;Created on Apr 15, 2020@10:09:59
   It consisted of the following Install(s):
DISTRIBUTION MANAGEMENT 1.0
Checking Install for Package DISTRIBUTION MANAGEMENT 1.0
Install Questions for DISTRIBUTION MANAGEMENT 1.0
Incoming Files:
   9002290 ADS LICENSE CONFIGURATION
   9002291 ADS LICENSE REPORT HISTORY
Want KIDS to Rebuild Menu Trees Upon Completion of Install? NO// 
Want KIDS to INHIBIT LOGONs during the install? NO// 
Want to DISABLE Scheduled Options, Menu Options, and Protocols? NO// 
Enter the Device you want to print the Install messages.
You can queue the install by enter a 'Q' at the device prompt.
Enter a '^' to abort the install.
DEVICE: HOME// VIRTUAL
Install Started for DISTRIBUTION MANAGEMENT 1.0 : 
               Apr 15, 2020@10:33:53
```

```
Build Distribution Date: Apr 15, 2020
 Installing Routines:
              Apr 15, 2020@10:33:53
Installing Data Dictionaries: 
              Apr 15, 2020@10:33:53
Installing PACKAGE COMPONENTS: 
 Installing OPTION: 
               Apr 15, 2020@10:33:53
Running Post-Install Routine: POST^ADSPST
Updating Routine file...
Updating KIDS files...
 DISTRIBUTION MANAGEMENT 1.0 Installed. 
        Apr 15, 2020@10:33:53
Not a VA primary domain
NO Install Message sent 
Install Completed
```
<span id="page-9-0"></span>Figure 4-1: Sample cache installation

#### <span id="page-10-0"></span>**5.0 Installation Configuration**

As part of the post-installation process, a TaskMan option, ADS INTERSYSTEMS LICENSE REPORT, will be created. This task will be set to run at that time.

```
---------------------------------------------------------------------------
31982: EN^ADSRPT, ADS INTERSYSTEMS LICENSE REPORT. No device. CHITT,DEHR.
       From Today at 10:33, By you. Scheduled for Today at 10:36
  ---------------------------------------------------------------------------
```
Figure 5-1: ADS InterSystems License Report

Another task will be set to run daily at 10 p.m.

```
---------------------------------------------------------------------------
31983: ADSLICRPT - ADS INTERSYSTEMS LICENSE REPORT. No device. 
CHITT, DEHR.
      From Today at 10:33, By you. Scheduled for Tomorrow at 22:00
```
Figure 5-2: ADSLICRPT - ADS InterSystems License Report

**Note**: Place the menu option on an ADMIN menu so that only system managers can run it.

[Figure 5-3](#page-11-0) displays a sample admin menu.

```
Select Menu Management <TEST ACCOUNT> Option: EOP Edit options
Select OPTION to edit: ADMIN TOOLS Admin Tools
NAME: ADMIN TOOLS// 
MENU TEXT: Admin Tools// 
PACKAGE: KERNEL// 
OUT OF ORDER MESSAGE: 
LOCK: 
REVERSE/NEGATIVE LOCK: 
DESCRIPTION:
  No existing text
  Edit? NO// 
TYPE: menu// 
HEADER: 
ENTRY ACTION: 
EXIT ACTION: 
Select ITEM: XQBUILDTREE// ADSLICRPT ADS INTERSYSTEMS LICENSE REPORT
  Are you adding 'ADSLICRPT' as a new MENU (the 12TH for this OPTION)? No// 
Y
  (Yes)
   MENU SYNONYM: ADS
  SYNONYM: ADS// 
  DISPLAY ORDER: 
Select ITEM: 
CREATOR: ADAM,ADAM// 
HELP FRAME: 
PRIORITY: ^
Select OPTION to edit:
```
Installation Guide and Release Notes **Installation Configuration** May 2020

```
Select IHS Kernel <TEST ACCOUNT> Option: 12 Admin Tools
 1 Stop/restart Lab to PCC Transaction Processor
2 BMXNet Management ...
 3 Background Process Control Menu ...
 4 CIA Broker Main Menu ...
 5 Manage CCDA transmissions
 6 Monitor Taskman
 7 System Status
 8 Restart Task Manager
 9 Stop Task Manager
 10 Display of Programmer Mode Entry List
 11 Build Primary Menu Trees
   ADS ADS INTERSYSTEMS LICENSE REPORT
You have PENDING ALERTS
        Enter "VA to jump to VIEW ALERTS option
Select Admin Tools <TEST ACCOUNT> Option:
```
<span id="page-11-0"></span>Figure 5-3: Sample admin Menu

# <span id="page-12-0"></span>**Acronym List**

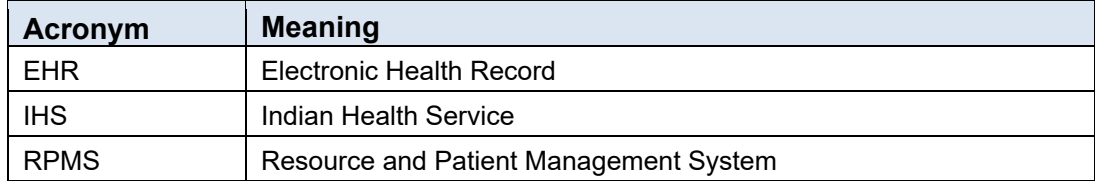

# <span id="page-13-0"></span>**Contact Information**

If you have any questions or comments regarding this distribution, please contact the IHS IT Service Desk.

**Phone:** (888) 830-7280 (toll free)

- **Web:** <https://www.ihs.gov/itsupport/>
- **Email:** [itsupport@ihs.gov](mailto:itsupport@ihs.gov)